# Altivar 61 / 71

User's manual

Retain for future use

"Controller Inside" Card

**VW3 A3 501**

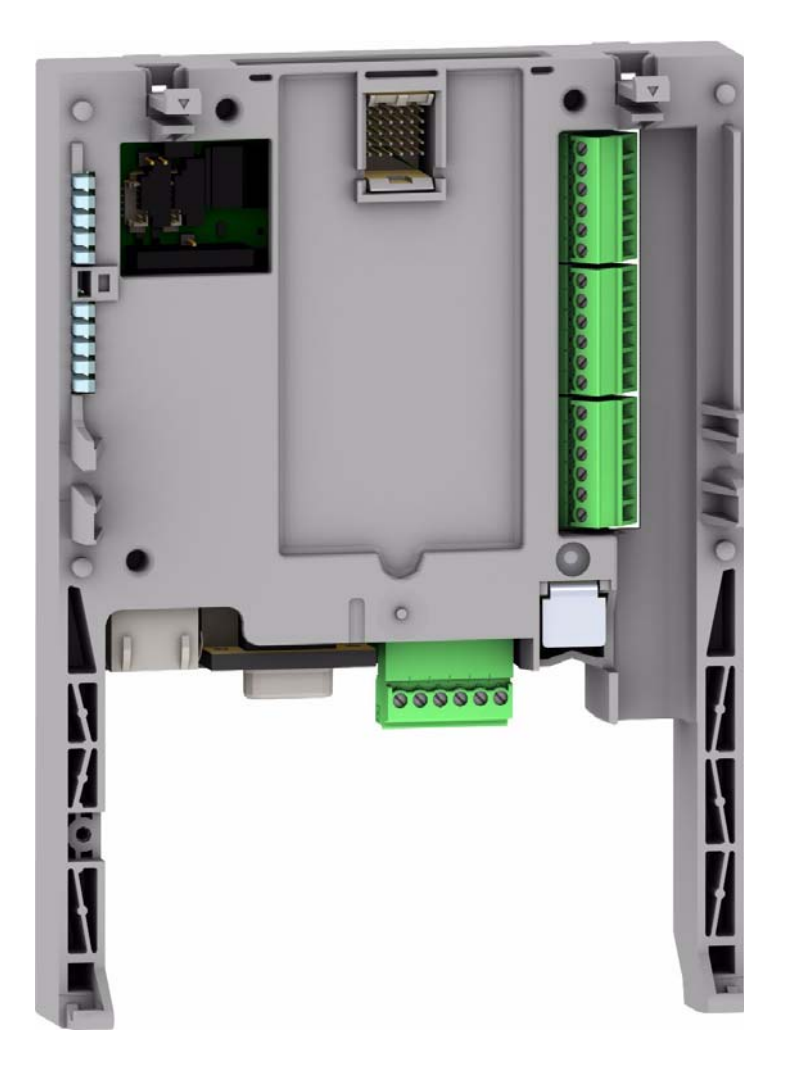

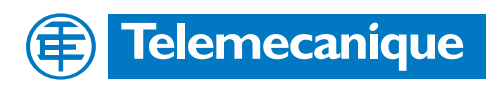

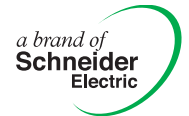

## **Sommaire**

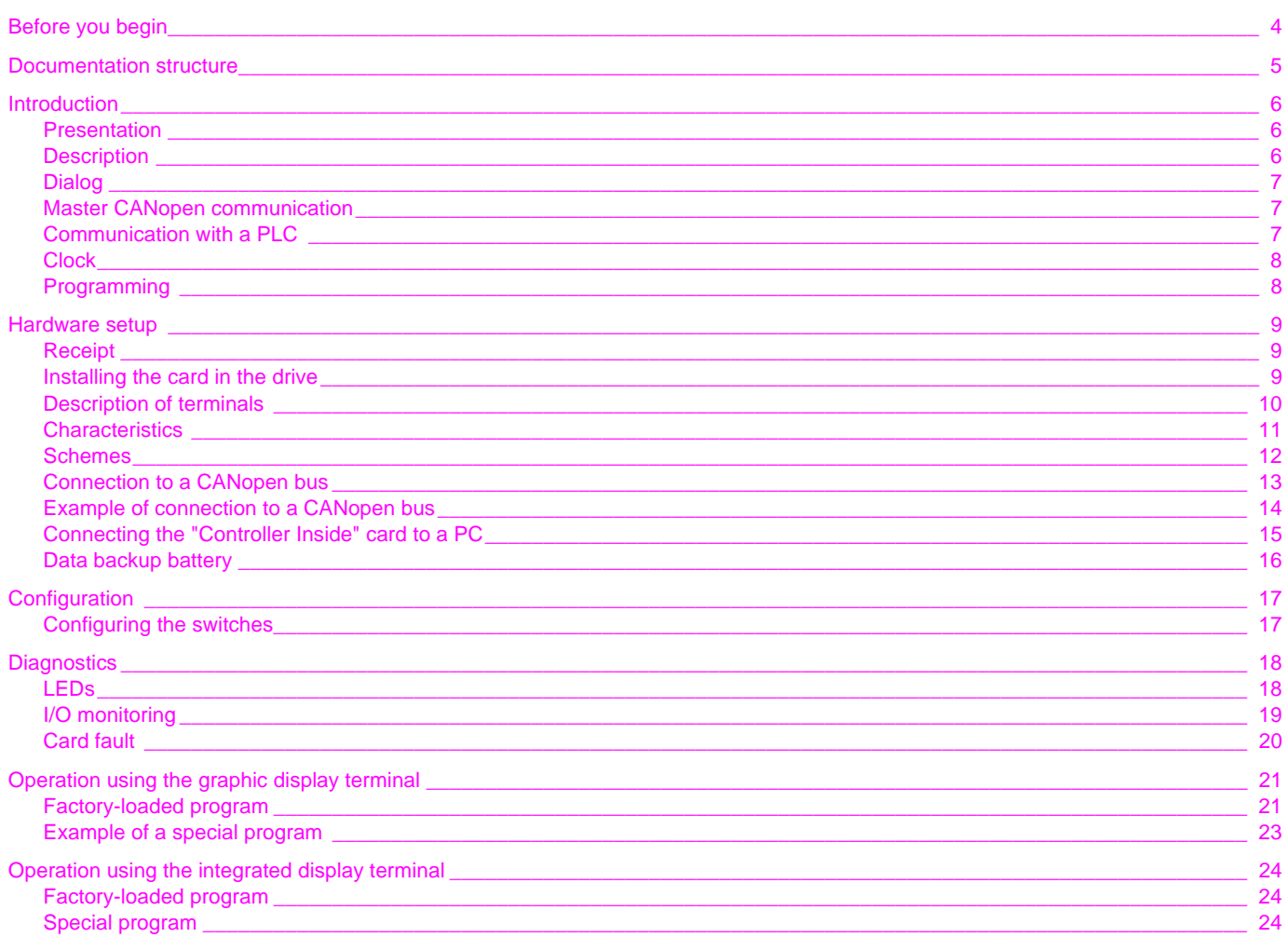

While every precaution has been taken in the preparation of this document,<br>Schneider Electric SA assumes no liability for any omissions or errors it may contain,<br>nor for any damages resulting from the application or use of

The products and options described in this document may be changed or modified at any time, either from a technical point of view or in the way they are operated.<br>Their description can in no way be considered contractual.

<span id="page-3-0"></span>**Read and understand these instructions before performing any procedure on this drive.**

### **A DANGER HAZARDOUS VOLTAGE** • Read and understand the Installation manual before installing or operating the Altivar 61 / 71 drive. Installation, adjustment, repair, and maintenance must be performed by qualified personnel. • The user is responsible for compliance with all international and national electrical standards in force concerning protective grounding of all equipment. • Many parts of this variable speed drive, including the printed circuit boards, operate at the line voltage. DO NOT TOUCH. Use only electrically insulated tools. • DO NOT touch unshielded components or terminal strip screw connections with voltage present. • DO NOT short across terminals PA and PC or across the DC bus capacitors. • Install and close all the covers before applying power or starting and stopping the drive. • Before servicing the variable speed drive - Disconnect all power - Place a "DO NOT TURN ON" label on the variable speed drive disconnect - Lock the disconnect in the open position

• Disconnect all power including external control power that may be present before servicing the drive. WAIT 15 MINUTES to allow the DC bus capacitors to discharge. Then follow the DC bus voltage measurement procedure given in the installation manual to verify that the DC voltage is less than 45 VDC. The drive LEDs are not accurate indicators of the absence of DC bus voltage.

**Electric shock will result in death or serious injury.**

### **CAUTION**

#### **DAMAGED EQUIPMENT**

Do not install or operate any drive that appears damaged. **Failure to follow this instruction can result in equipment damage.**

#### <span id="page-4-0"></span>**Installation manual**

This manual describes:

- Assembly
- How to connect the drive

#### **Programming manual**

This manual describes:

- The functions
- The parameters
- How to use the drive display terminal (integrated display terminal and graphic display terminal)

#### **Communication parameters manual**

This manual describes:

- The drive parameters with specific information (addresses, formats, etc) for use via a bus or communication network
- The operating modes specific to communication (state chart)
- The interaction between communication and local control

#### **Modbus, CANopen, Ethernet, Profibus, INTERBUS, Uni-Telway, DeviceNet, Modbus Plus, FIPIO manuals ...**

These manuals describe:

- Connection to the bus or network
- Configuration of the communication-specific parameters via the integrated display terminal or the graphic display terminal
- Diagnostics
- Software setup
- The communication services specific to the protocol

#### **Altivar 58/58F compatibility manual**

This manual describes the differences between the Altivar 71 and the Altivar 58/58F. It explains how to replace an Altivar 58 or 58F, including how to replace drives communicating on a bus or network.

#### **Altivar 38 compatibility manual**

This manual describes the differences between the Altivar 61 and the Altivar 38.

It explains how to replace an Altivar 38, including how to replace drives communicating on a bus or network.

### <span id="page-5-1"></span><span id="page-5-0"></span>**Presentation**

The "Controller Inside" programmable card is used to adapt the variable speed drive to specific applications by integrating control system functions.

Various predefined configurable applications are sold by Telemecanique and its partners. The PS 1131 software workshop for PC is used for programming and debugging new applications, quickly and in an open-ended manner. It is not possible to transfer the program from the card to the PC, which enables us to protect our know-how.

Only one "Controller Inside" programmable card can be installed in the Altivar 61 or Altivar 71 drive. It can be combined with another option card (I/O extension or communication). Consult the tables summarizing the possible combinations: drives, options and accessories, see catalogue.

The "Controller Inside" programmable card has:

- 10 logic inputs, 2 of which can be used for 2 counters or 4 of which can be used for 2 incremental encoders
- 2 analog inputs
- 6 logic outputs
- 2 analog outputs
- A master port for the CANopen bus
- A PC port for programming with the PS 1131 software workshop
- If the power consumption table does not exceed 200 mA, this card can be powered by the drive. Otherwise, an external 24 V  $\pm$  power supply must be used.

The "Controller Inside" programmable card can also use:

- The drive I/O
- The I/O extension card I/O
- The encoder interface card points counter
- The drive parameters (speed, current, torque, etc)

### <span id="page-5-2"></span>**Description**

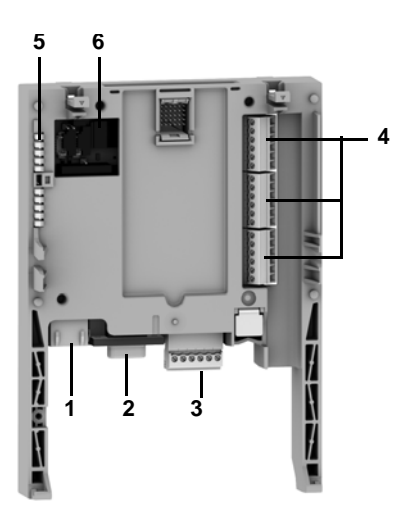

- **1** RJ45 connector for connecting the PS 1131 software workshop via an RS 485 serial link. Connection to the PC is via a cable and an RS 232/RS 485 converter included in the PowerSuite for PC connection kit, VW3 A8 106.
- **2** 9-way male SUB-D connector for connection to the CANopen bus.
- **3** Connector with removable screw terminals, 6 contacts at intervals of 3.81 for the 24 V  $\equiv$  power supply and 4 logic inputs.
- **4** 3 connectors with removable screw terminals, 6 contacts at intervals of 3.81 for 6 logic inputs, 6 logic outputs, 2 analog inputs, 2 analog outputs and 2 commons.
- **5** 5 LEDs, comprising:
	- $\bullet$  1 to indicate the presence of the 24 V  $\pm$  power supply
	- 1 to indicate a program execution fault
	- 2 to indicate the CANopen bus communication status
	- 1 controlled by the application program
- **6** Block of 4 configuration switches

### <span id="page-6-0"></span>**Dialog**

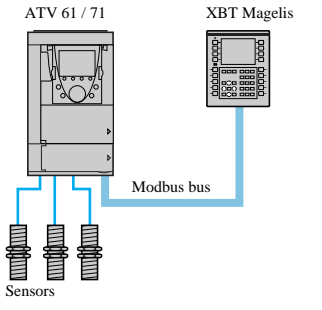

*Independent machine with multiwire system*

Human-machine dialog with the application programmed in the "Controller Inside" programmable card is possible using:

- The Altivar 61 / 71 graphic display terminal
- A Magelis industrial HMI terminal connected to the drive Modbus port
- A Magelis industrial HMI terminal connected to the Ethernet TCP/IP network (if the drive is equipped with an Ethernet TCP/IP communication card)

One graphic terminal menu is dedicated to the "Controller Inside" programmable card. This menu can be customized by the card program according to the application.

Any industrial HMI terminal which supports the Modbus protocol can be used to display and modify the "Controller Inside" programmable card parameters. The card Modbus server provides access to 2048 Kwords (% MW, etc).

#### <span id="page-6-1"></span>**Master CANopen communication**

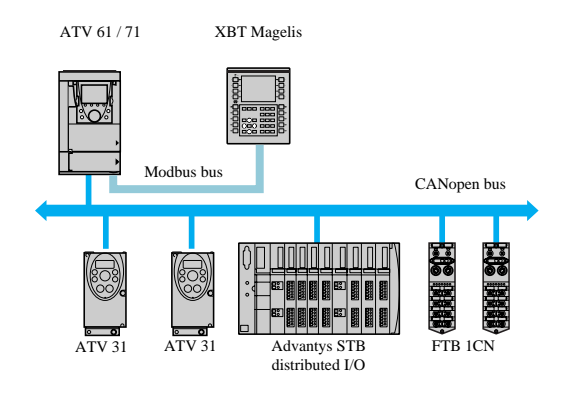

The master CANopen port on the "Controller Inside" programmable card can be used to extend the I/O capacity (using CANopen I/O modules) and to control other CANopen slave devices.

*Independent machine with CANopen bus*

### <span id="page-6-2"></span>**Communication with a PLC**

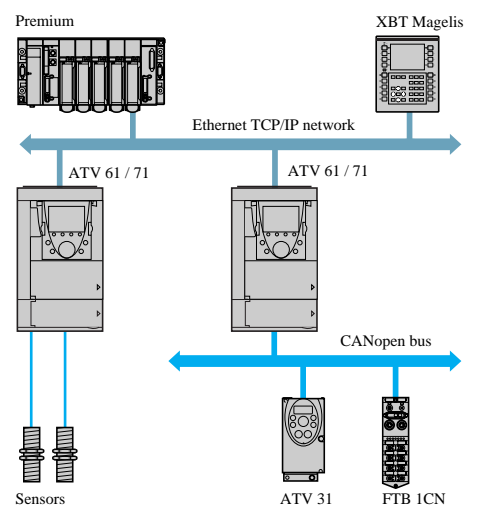

easily into complex architectures. Regardless of which bus or network is being used (Ethernet TCP/IP, Modbus/

Uni-Telway, FIPIO, Modbus Plus, Profibus DP, InterBus, etc), the PLC can communicate with the "Controller Inside" programmable card and the drive. The periodic variables can still be configured as required.

The Altivar 61 / 71 drive equipped with a "Controller Inside" programmable card fits

*Modular machine with Ethernet TCP/IP network*

### <span id="page-7-0"></span>**Clock**

A clock backed up by a lithium battery makes it possible to have a log of events that have occurred. When the "Controller Inside" programmable card is installed in the drive, the drive faults are automatically time and date-stamped without special programming.

### <span id="page-7-1"></span>**Programming**

In factory settings mode, the "Controller Inside" card only contains the clock function.

- For other applications, the program must be loaded:
- By loading an existing program (procedure described in the PS 1131documentation)
- Or by loading a custom-built program, with the aid of the PS 1131 software workshop, using the function libraries dedicated to programming the "Controller Inside" card.

In order to program the "Controller Inside" card, it is necessary to undergo training.

The PS1131 CD-Rom contains:

- This manual, already available on the CD-Rom supplied with each Altivar 61 / 71
- The PS 1131 software workshop
- The online help
- The standard function library
- Program examples
- The Altivar 61 / 71 parameters manual
- 
- The standard function library contains: • Logic functions (AND, OR, etc)
- 
- Mathematical functions (Cos, Sin, Exp, etc) • Functions dedicated to drives which simplify data exchanges between the drive and the "Controller Inside" programmable card (example:
- sending the speed reference)
- Functions for managing the CANopen bus
- Graphic terminal display functions

This manual does not describe programming using PS 1131.

**Note:** PS 1131 is also called CoDeSys.

CoDeSys V2.2 can be used on the Controller Inside for Altivar 58 (VW3A581131), but must not be used for programming the Controller Inside for Altivar 61 / 71 (VW3 A3 501).

### <span id="page-8-1"></span><span id="page-8-0"></span>**Receipt**

- Check that the card catalog number marked on the label is the same as that on the delivery note corresponding to the purchase order.
- Remove the option card from its packaging and check that it has not been damaged in transit.
- Check that the product is complete: the packaging should contain the "Controller Inside" option card and its 4 removable terminals.

### **Installing the card in the drive**

See the Altivar 61 / 71 Installation Manual.

**Note:** If a Controller Inside card and an I/O extension card are installed simultaneously:

- The I/O extension card must be installed on the drive first
- Then the Controller Inside card must be installed on the I/O extension card

### <span id="page-9-0"></span>**Description of terminals**

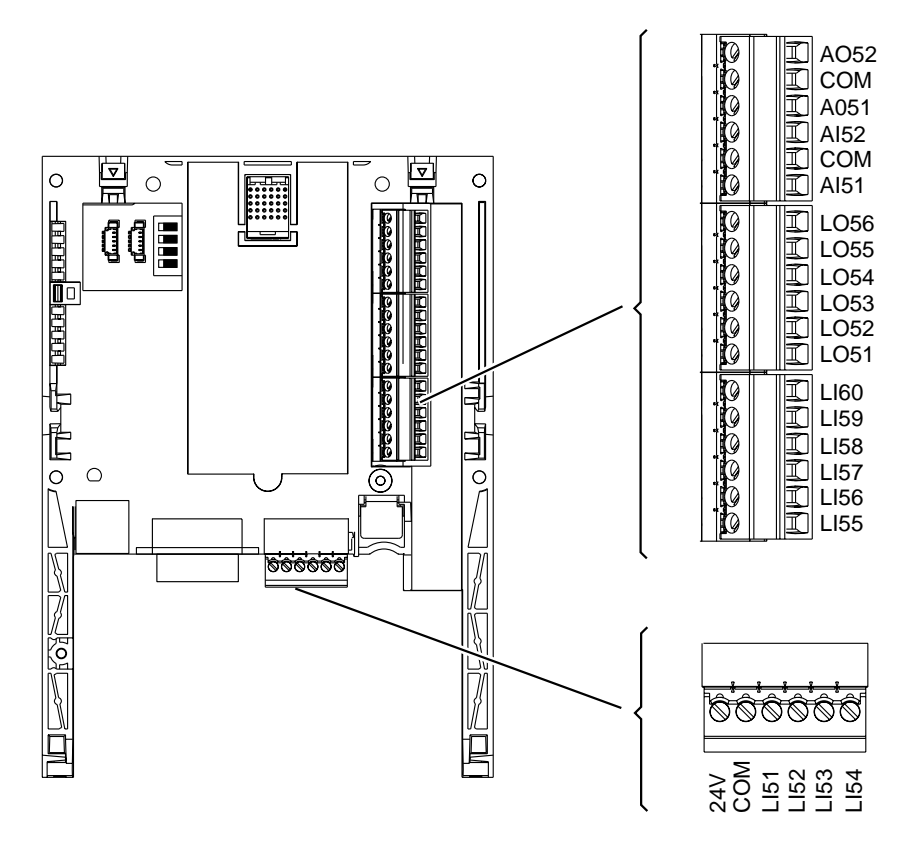

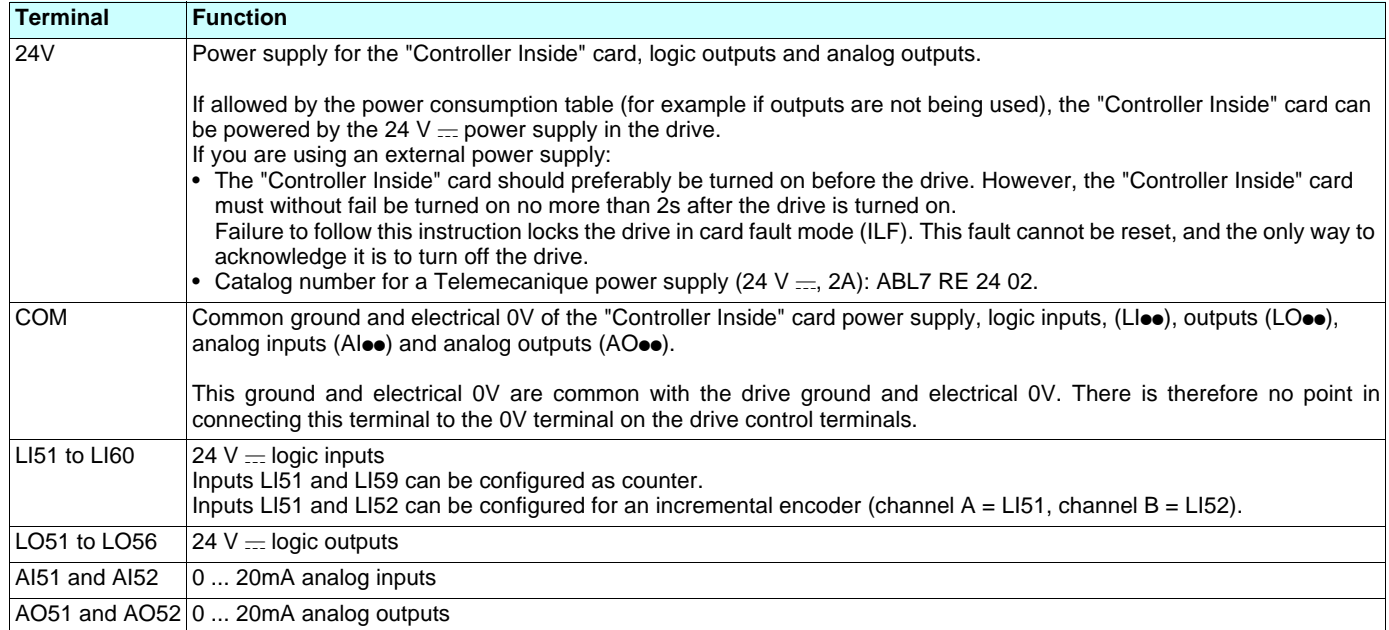

### <span id="page-10-0"></span>**Characteristics**

#### **Electrical characteristics**

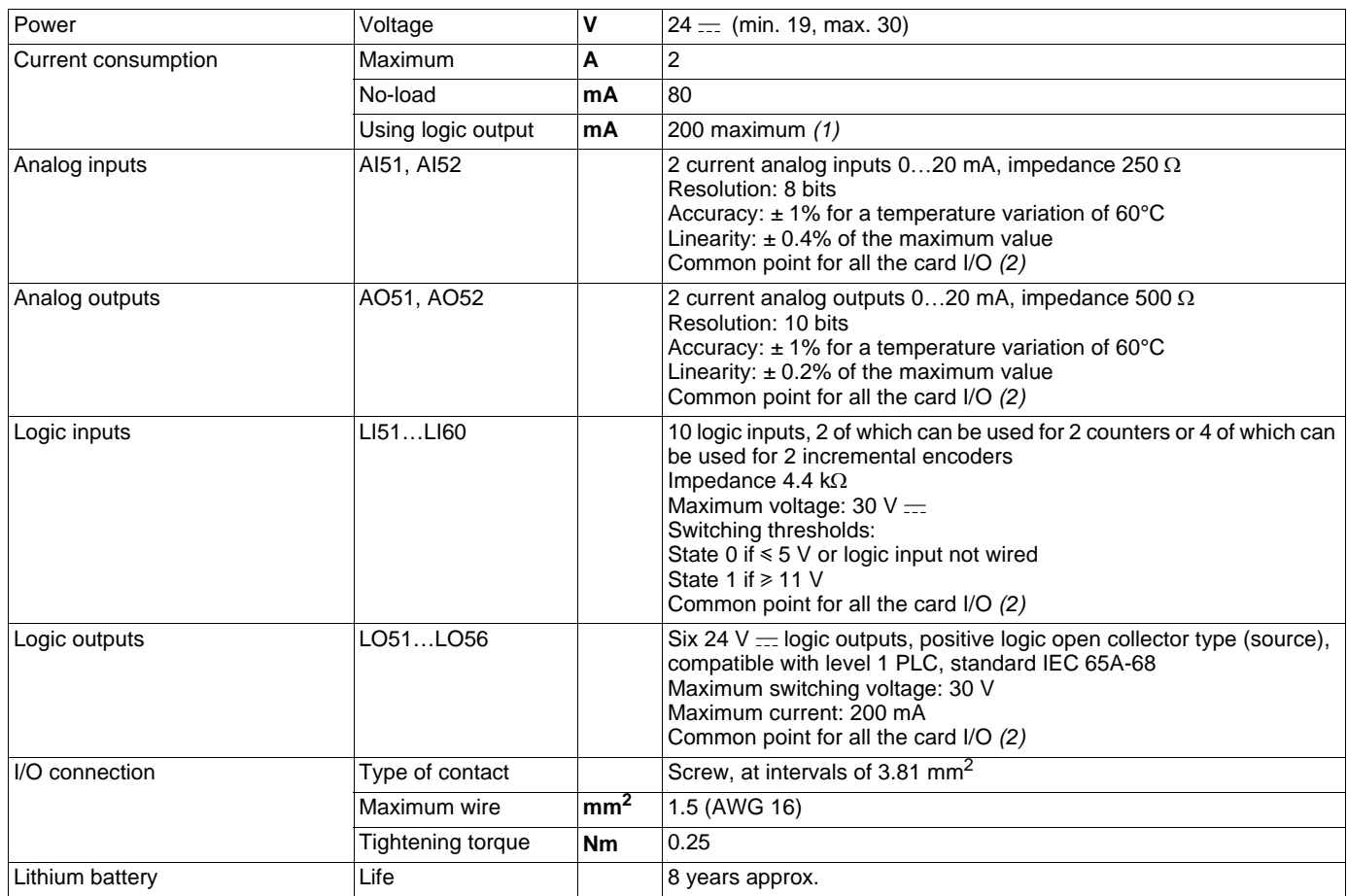

#### **Characteristics of the application program**

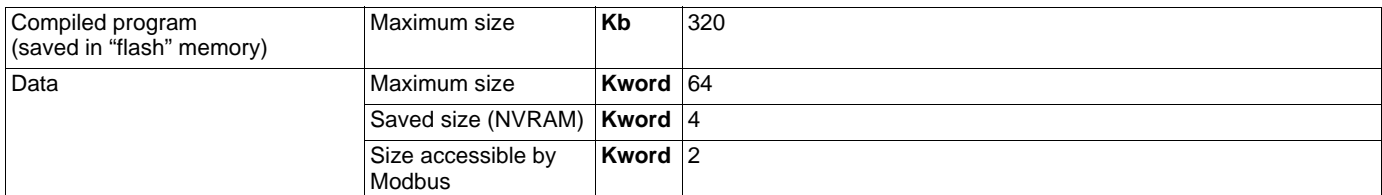

### **Characteristics of the CANopen communication port**

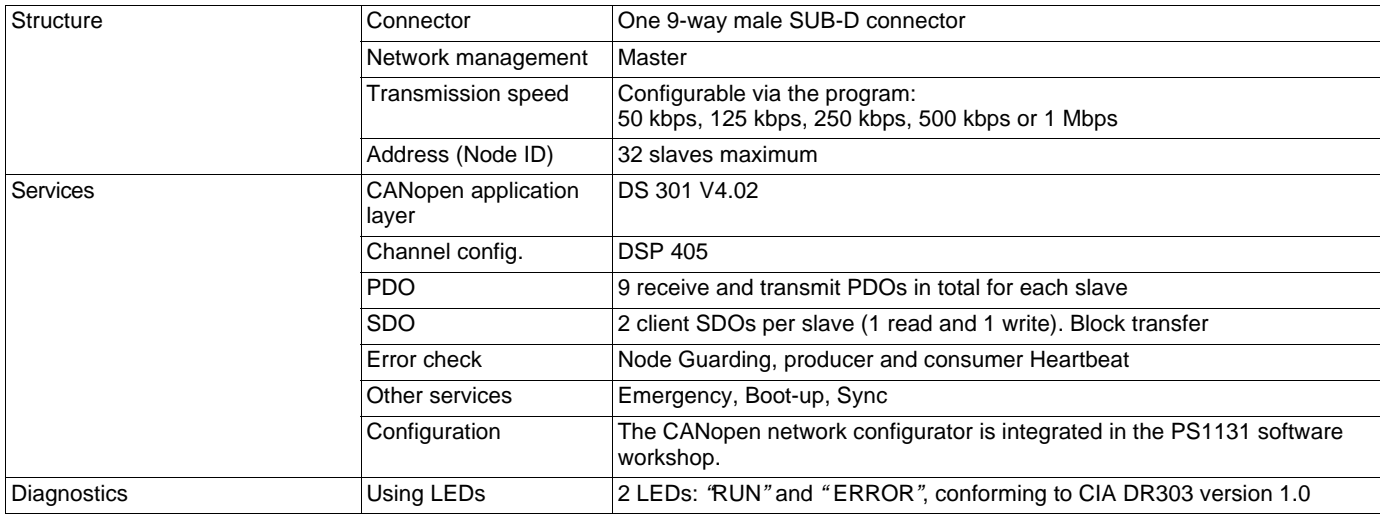

 $(1)$  If the power consumption table does not exceed 200 mA, this card can be powered by the drive. Otherwise, an external  $24$  V  $\equiv$  power supply must be used. *(2) This common point is also the drive 0 V (COM).*

### <span id="page-11-0"></span>**Schemes**

#### **Card powered by the drive**

Only if the power consumption is less than 200 mA; otherwise use an external power supply.

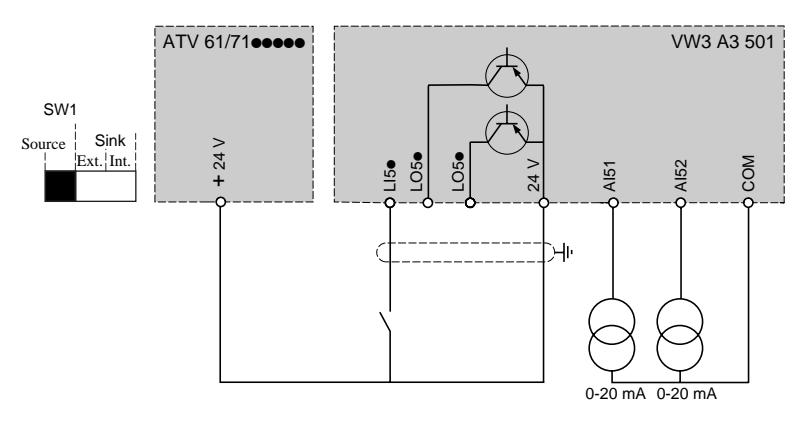

### **Card powered by external power supply**

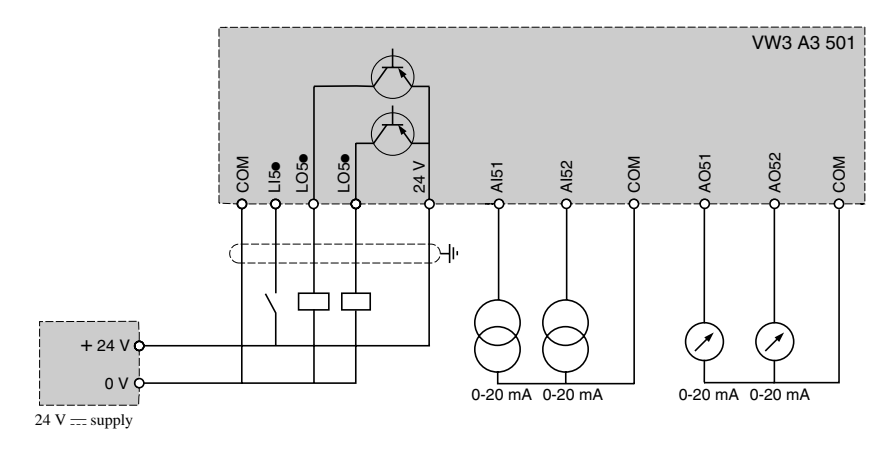

### <span id="page-12-0"></span>**Connection to a CANopen bus**

#### **Pinout for the CANopen 9-way SUB-D connector**

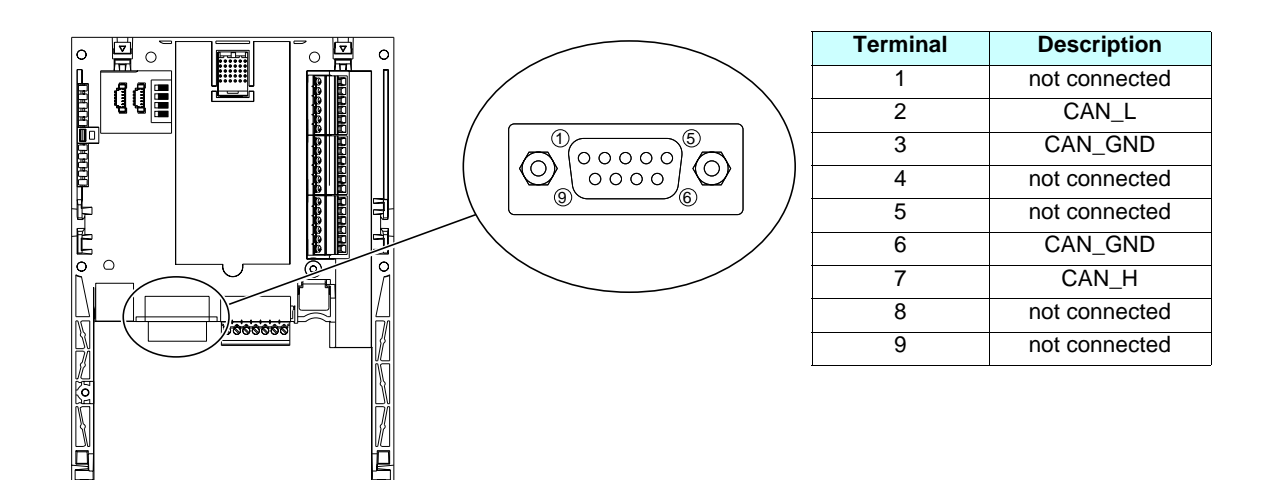

Use a straight connector (catalog number TSX CAN KCDF 180T) to connect the "Controller Inside" card to the CANopen bus. This connector integrates a line terminator that must be activated if the "Controller Inside" card is at one end of the CANopen bus.

It is not possible to use an angled connector because of the terminals located to the right of the CANopen connector.

The 9-way SUB-D connector on the "Controller Inside" card is linked to the card ground and the drive ground. The shielding must be connected to the connector ground.

The CANopen signals on the "Controller Inside" card are isolated.

#### **Speed and length of the CANopen bus**

It is essential to make sure that all devices connected to the CANopen bus operate at the same transmission speed.

The CANopen transmission speed of the "Controller Inside" card is configured from the PS 1131 software workshop.

The maximum length of the CANopen bus depends on the transmission speed on this bus. The table below indicates the maximum lengths permitted according to the transmission speed:

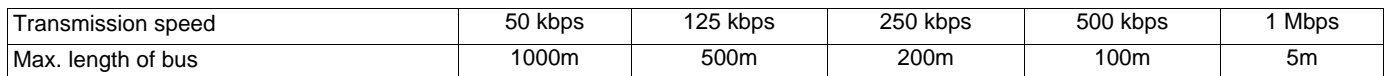

# <span id="page-13-0"></span>**Example of connection to a CANopen bus**

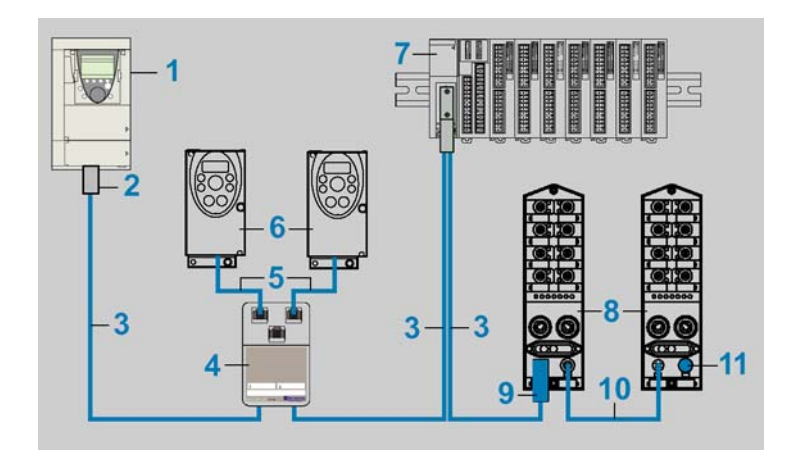

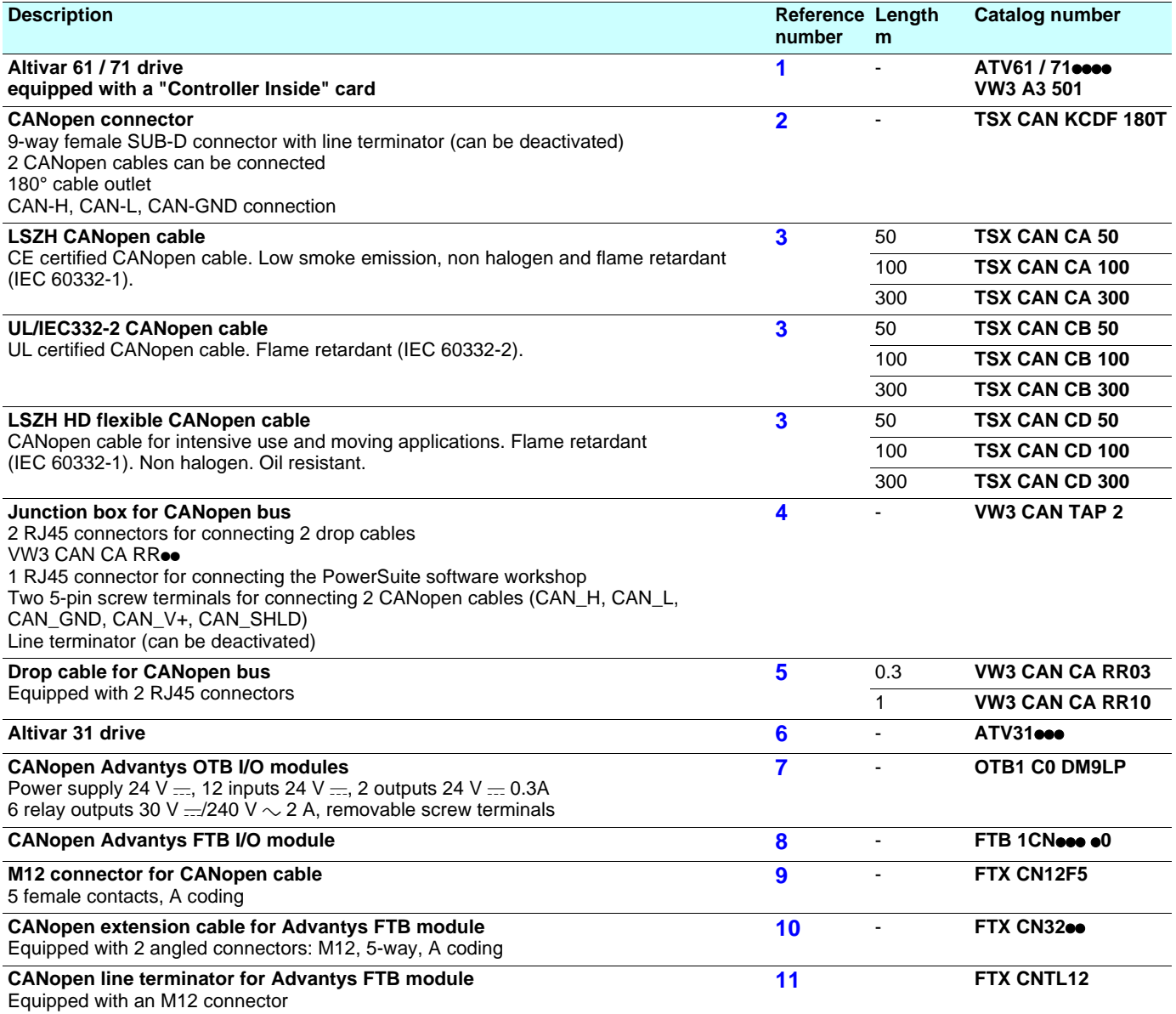

### <span id="page-14-0"></span>**Connecting the "Controller Inside" card to a PC**

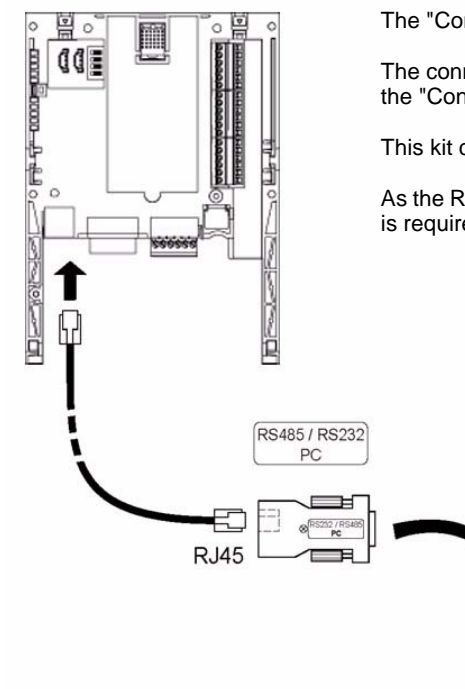

The "Controller Inside" card RJ45 connector complies with the RS485 standard.

The connection kit for PC serial port (catalog number VW3 A8 106) can be used to connect a PC to the "Controller Inside" card.

This kit contains a cable equipped with 2 RJ45 connectors, as well as an RS485/RS232 converter.

As the RS485/RS232 converter is powered by the "Controller Inside" card, no external power supply is required.

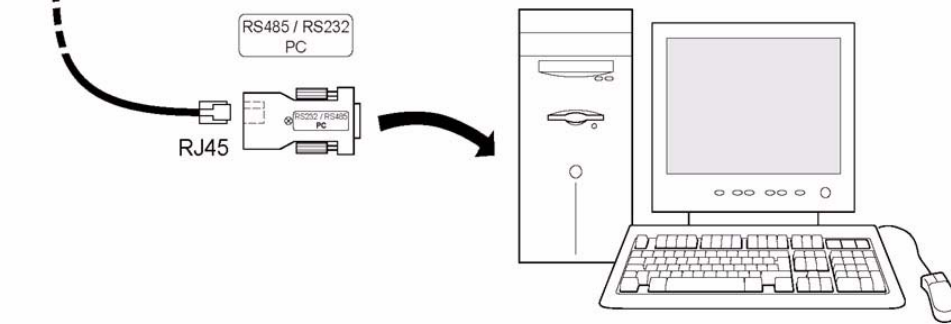

#### **Characteristics of the programming port**

The RJ45 connector is shielded and connected to the ground on the "Controller Inside" card, which is itself connected to the drive ground.

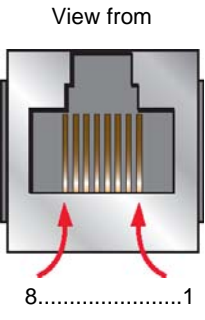

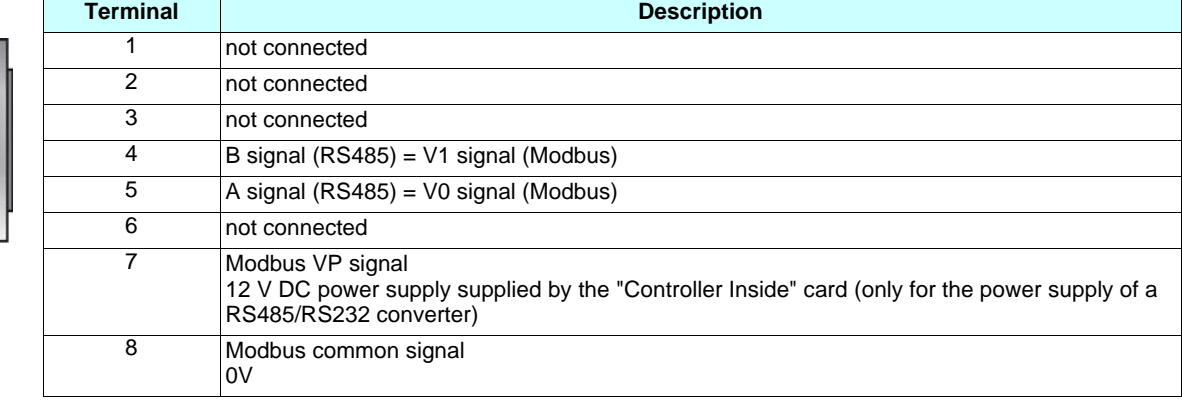

### <span id="page-15-0"></span>**Data backup battery**

The "Controller Inside" card has a non-volatile RAM (NVRAM) which is needed to store variables. A lithium battery is mounted on this nonvolatile RAM to avoid this data being lost when the card is turned off.

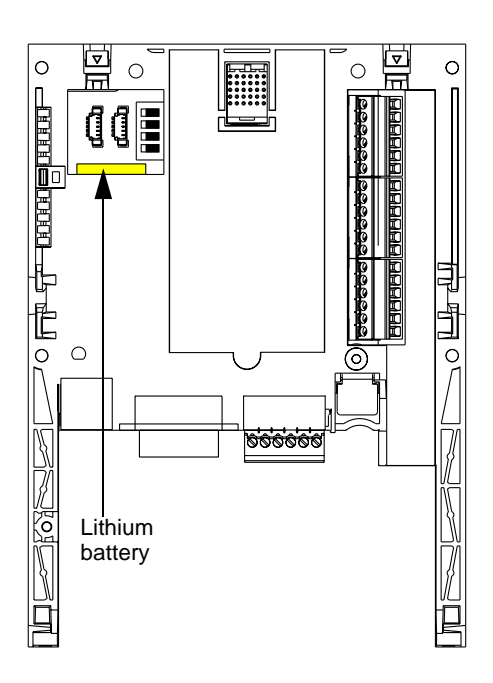

When installing the "Controller Inside" card in the drive, make sure that this battery is present. It takes the form of a rectangular block clipped onto the non-volatile RAM (see schematic opposite).

The battery life is approximately 8 years when turned off.

The battery has a realtime clock for timestamping faults.

The date and time on this clock are checked and set from a special sub-menu in the **[1.14 - PROG. CARD MENU]** customizable menu in the graphic display terminal.

The date and time need to be set on receipt of the "Controller Inside" card, or after replacing its lithium battery.

The lithium battery must only be replaced when the drive and the "Controller Inside" card are turned off.

During this operation, the data saved in the NVRAM (4 Kwords) are lost.

#### **Important:**

Spare part reference does not exist for the battery because of a problem of time storage. So, it is necessary to order it by your-self. The reference of the baterry is TIMEKEEPER SNAPHAT M4T28-BR12SH1 (48mAh).

### <span id="page-16-1"></span><span id="page-16-0"></span>**Configuring the switches**

The "Controller Inside" card has a block of 4 switches as illustrated below.

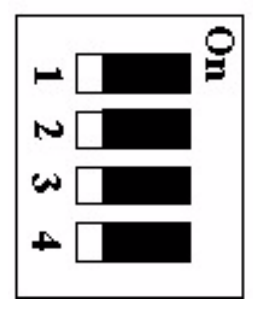

These switches can only be set when the drive and the "Controller Inside" card are turned off, since it is necessary to remove the drive control front panel in order to access it.

By default, all the switches are in the Off position.

#### **Write protection switch**

The right-hand switch (switch 4) is used to protect the PS 1131 program in the Flash memory.

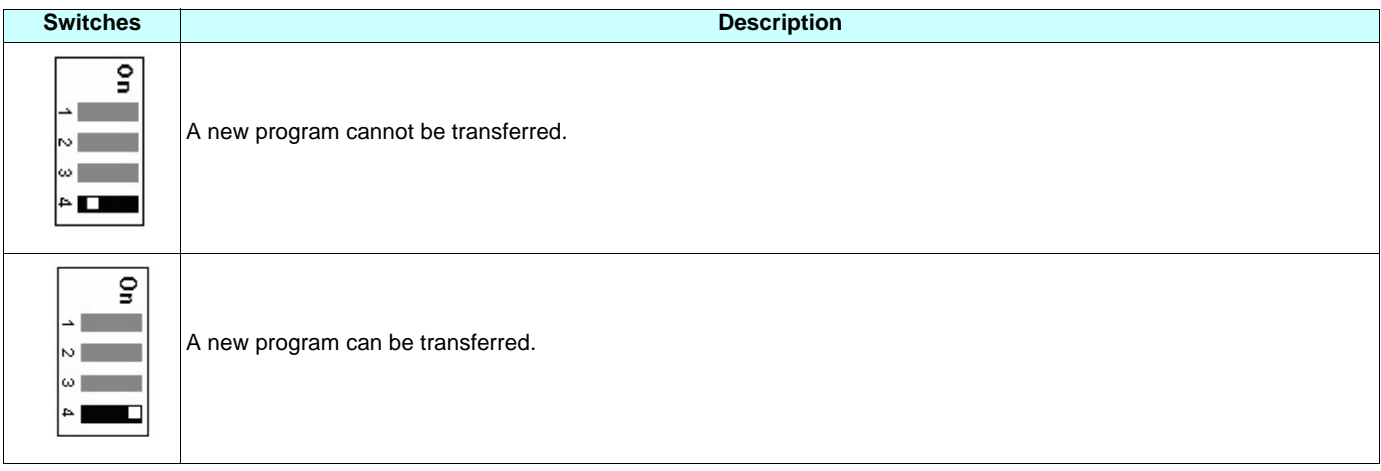

### **Programmable switches**

The three left-hand switches (switches 1 to 3) can be used by the "Controller Inside" card program, depending on the application.

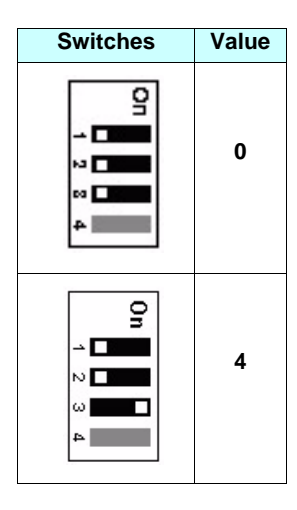

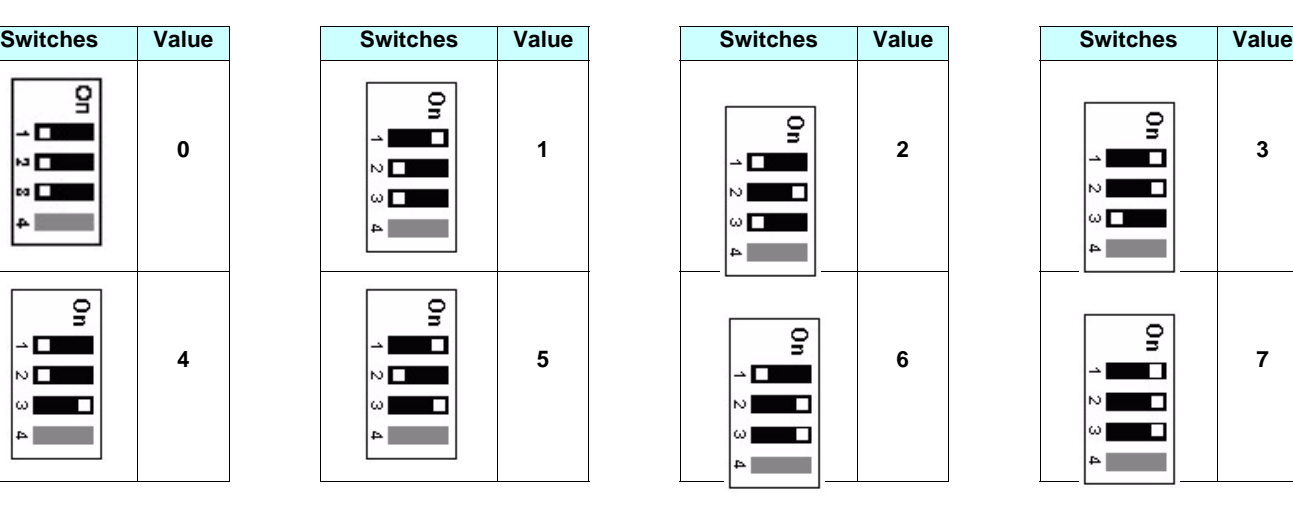

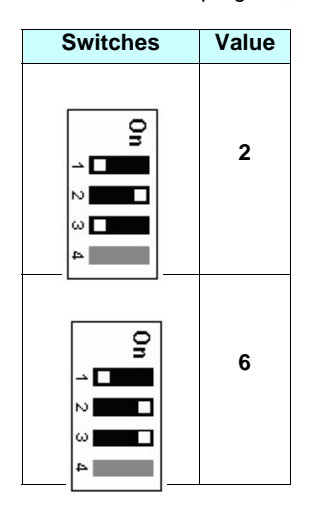

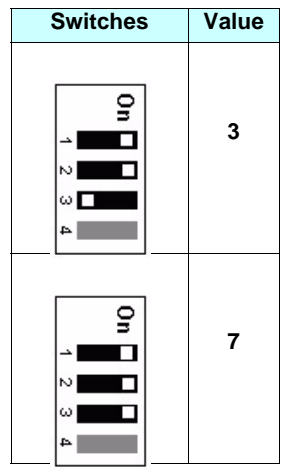

# <span id="page-17-0"></span>**Diagnostics**

<span id="page-17-1"></span>**LEDs**

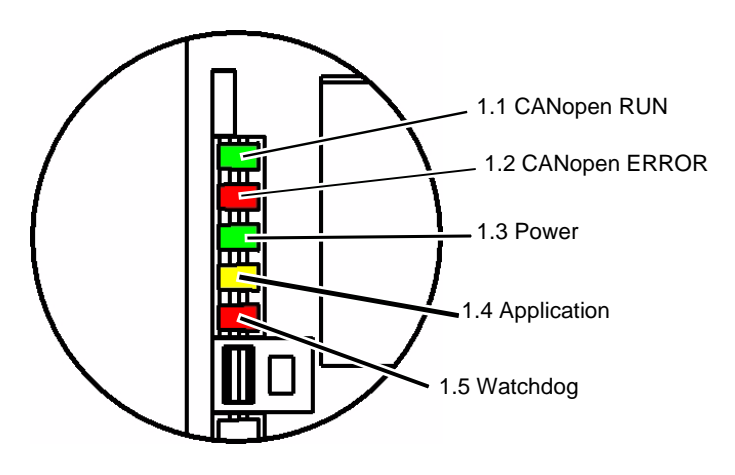

The "Controller Inside" card is equipped with five LEDs which can be seen through the window in the Altivar 61 / 71 cover.

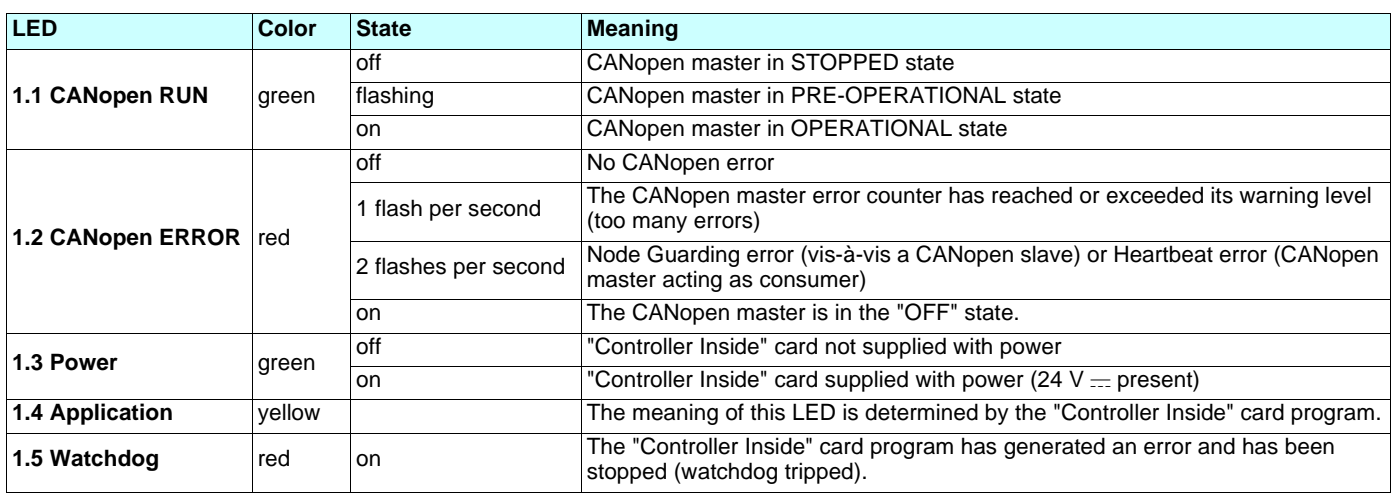

### <span id="page-18-0"></span>**I/O monitoring**

The values of all the "Controller Inside" card logic and analog I/O can be displayed on the graphic display terminal: **[1.2 - MONITORING]** menu, **[ PROG. CARD I/O MAP]** sub-menu.

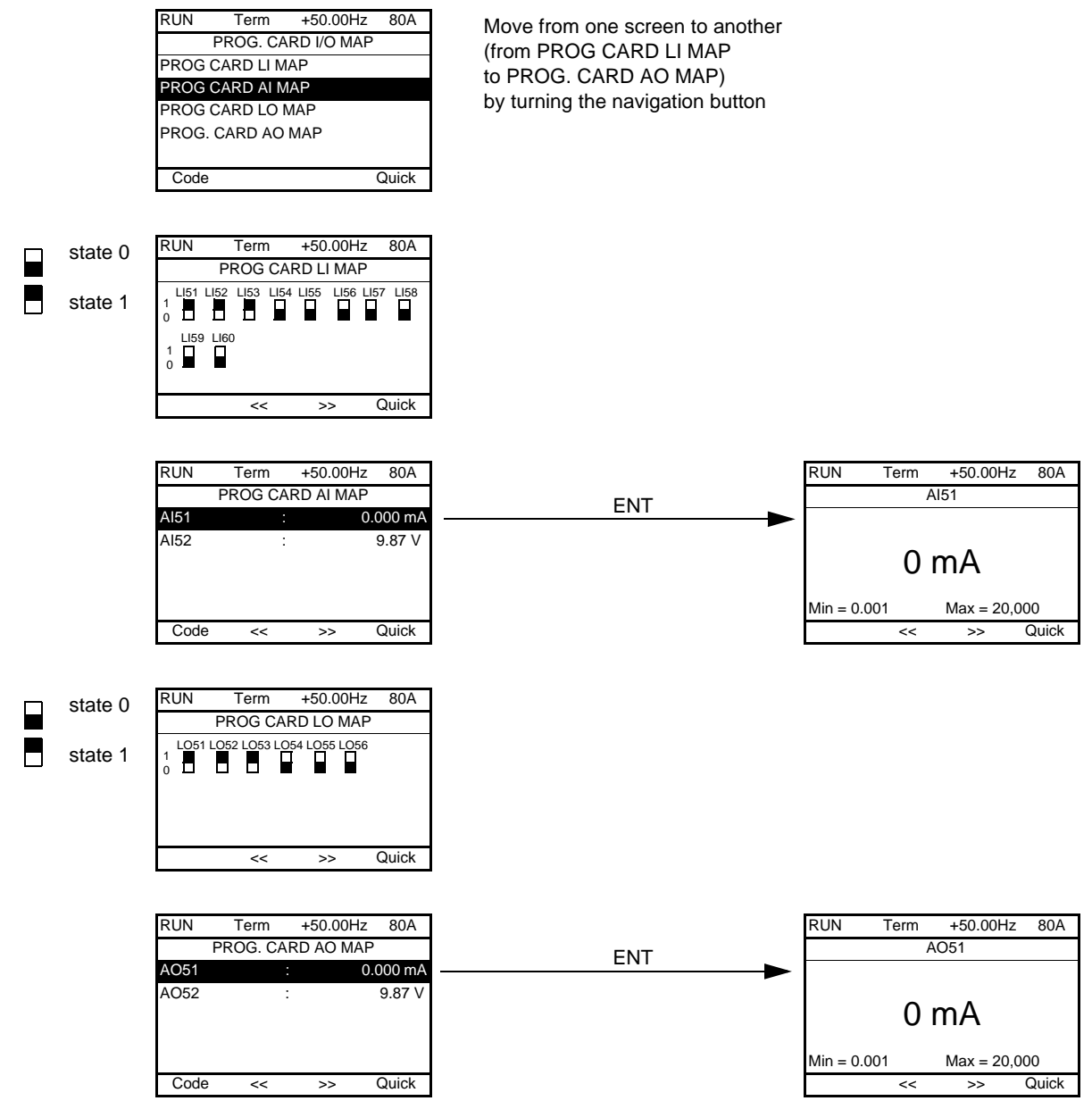

**Note**: The addresses of the parameters mentioned above are given in the "Communication parameters manual".

### <span id="page-19-0"></span>**Card fault**

The **[internal com. link] (ILF)** fault appears when serious problems arise:

- Hardware fault in the Controller Inside card
	- Dialog fault between the Controller Inside card and the drive

The drive behavior cannot be configured when an **[internal com. link] (ILF)** fault occurs, and the drive trips with freewheel stopping. This fault cannot be reset.

Two diagnostic parameters can be used to obtain more detailed information on the origin of the **[internal com. link] (ILF)** fault:

- **[Internal link fault 1] (ILF1)** if the fault has occurred on option card no. 1 (installed directly on the drive).
- **[Internal link fault 2] (ILF2)** if the fault has occurred on option card no. 2 (installed directly on the drive).

The Controller Inside card can be in position 1 or in position 2.

Parameters **[Internal link fault 1] (ILF1)** and **[Internal link fault 2] (ILF2)** can only be accessed on the graphic display terminal, in the **[1.10 DIAGNOSTICS] (DGT-)**, **[MORE FAULT INFO] (AFI-)** menu.

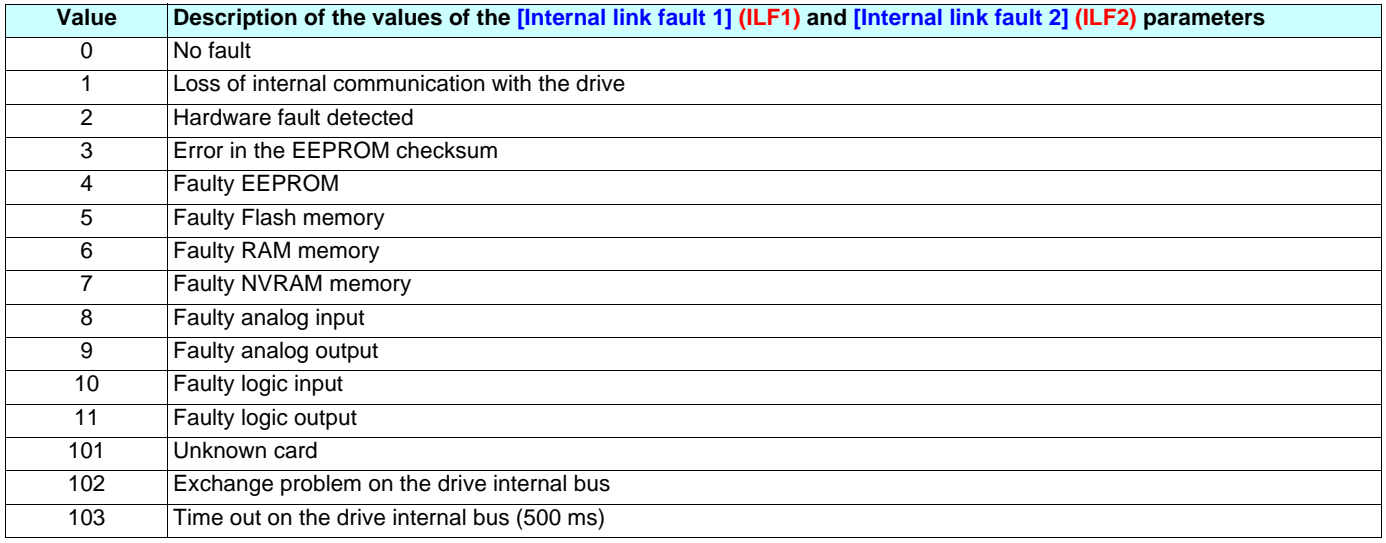

#### **Option card changed or removed**

When an option card is removed or replaced by another, the drive locks in **[Incorrect config.] (CFF)** fault mode on power-up. If the card has been deliberately changed or removed, the fault can be cleared by pressing the ENT key twice, which **causes the factory settings to be restored** for the parameter groups affected by the card. These are as follows:

#### **Controller Inside card replaced by a card of the same type: [1.14 - Prog. card menu] (PLC)**

**Controller Inside card removed** (or replaced by a different type of card): **[Drive menu] (drM)** and **[1.14 - Prog. card menu] (PLC)**.

#### **Control card changed**

When a control card is replaced by a control card configured on a drive with a different rating, the drive locks in **[Incorrect config.] (CFF)** fault mode on power-up. If the card has been deliberately changed, the fault can be cleared by pressing the ENT key twice, which **causes all the factory settings to be restored.**

### <span id="page-20-1"></span><span id="page-20-0"></span>**Factory-loaded program**

#### **Controller Inside menu**

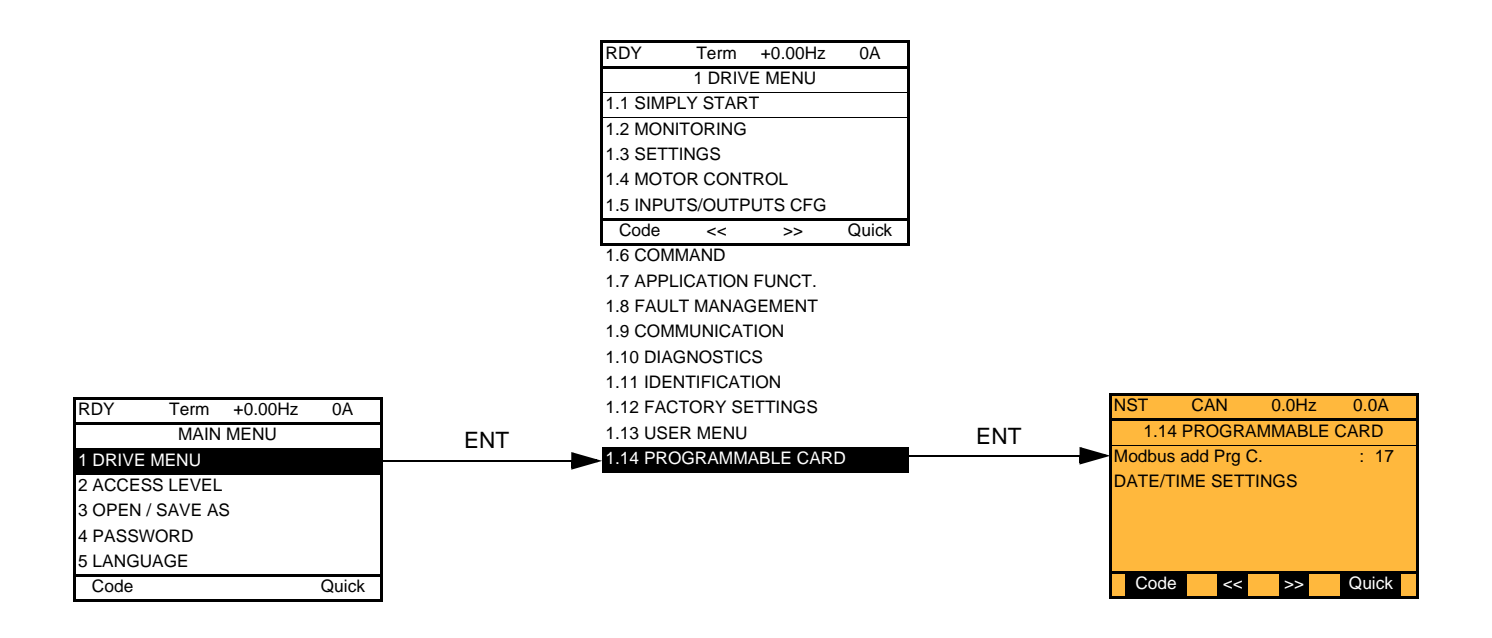

#### **Controller Inside card Modbus address**

The **[Modbus add Prg C.]** (AMOA) parameter can be set in the **[1.14 PROGRAMMABLE CARD]** menu. This setting can also be accessed in the **[1.9 - COMMUNICATION]** (*E 0 N* - ) menu, **[MODBUS NETWORK]** (*N d I -* ) submenu.

#### **Setting the date and time**

In the **[1.14 PROGRAMMABLE CARD]** menu, **[DATE/TIME SETTINGS]** sub-menu, you can set:

- the year
- the month
- the day - the hours
- the minutes
- 

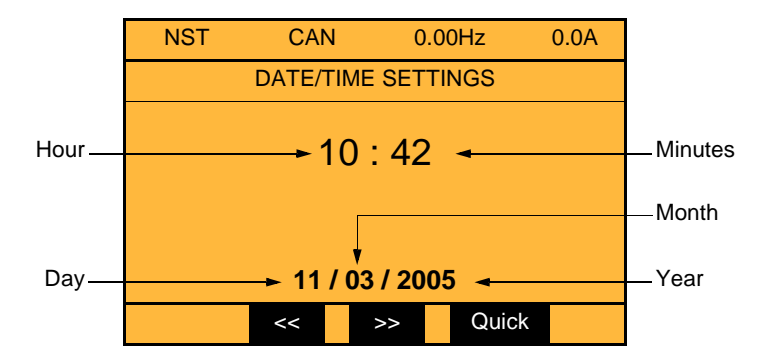

Note: The date and time are not refreshed on this settings screen. The current date and time **[Date/Time]** (CLO) can be viewed in the  $[1.2$  **MONITORING** $]$  (5  $UP$  -) menu.

- **Note:** It is not possible to change either the date or time format:
- The date cannot be displayed in the "year/month/day" format.
- The time cannot be displayed in the "10:42 am" format.

**Note:** It is not possible to configure changes between winter and summer hours.

### <span id="page-22-0"></span>**Example of a special program**

The name of menu 1.14 has been customized.

The application parameters are edited in plain text and arranged in menus.

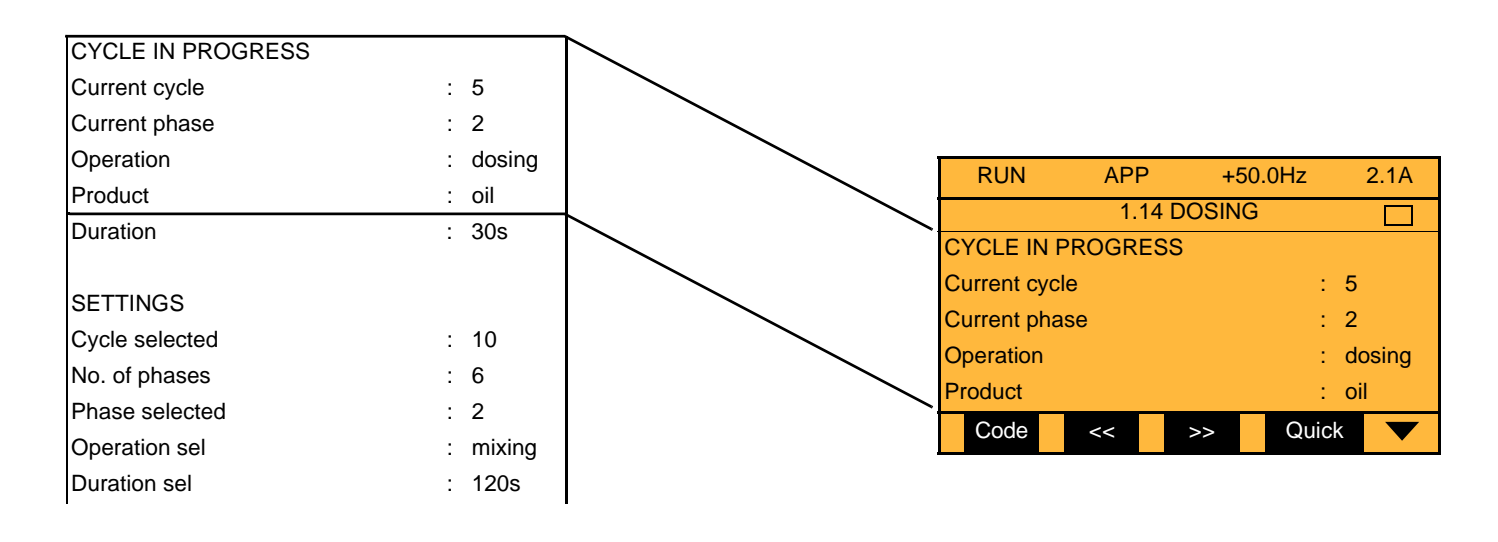

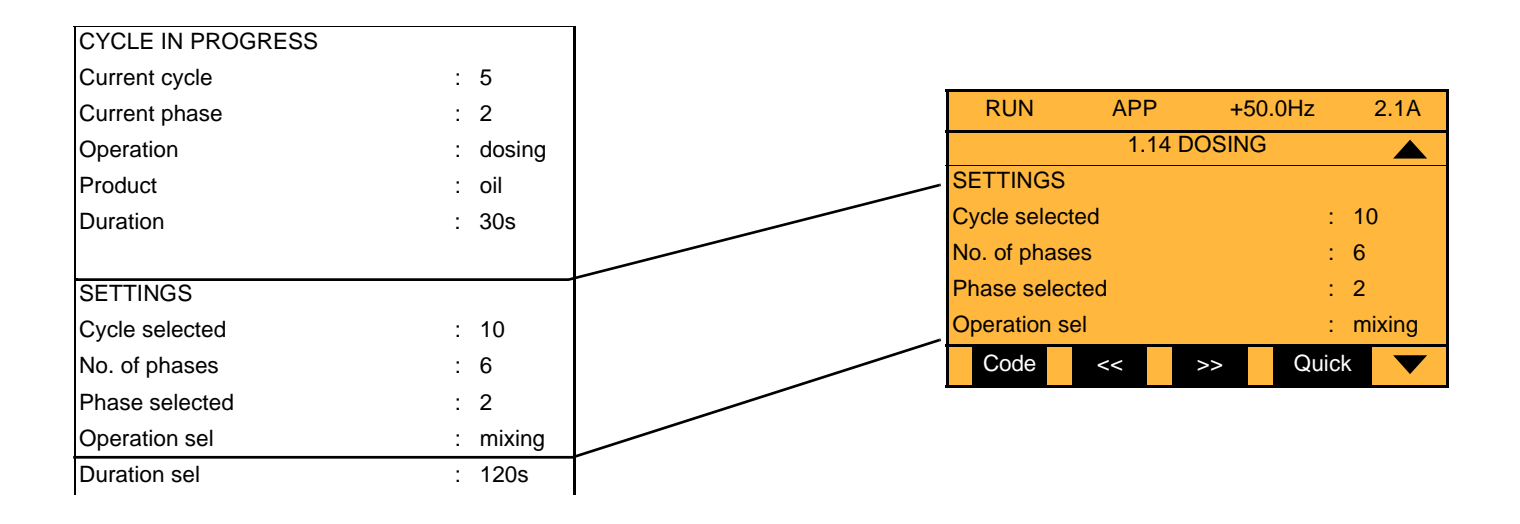

### <span id="page-23-1"></span><span id="page-23-0"></span>**Factory-loaded program**

#### **Controller Inside menu**

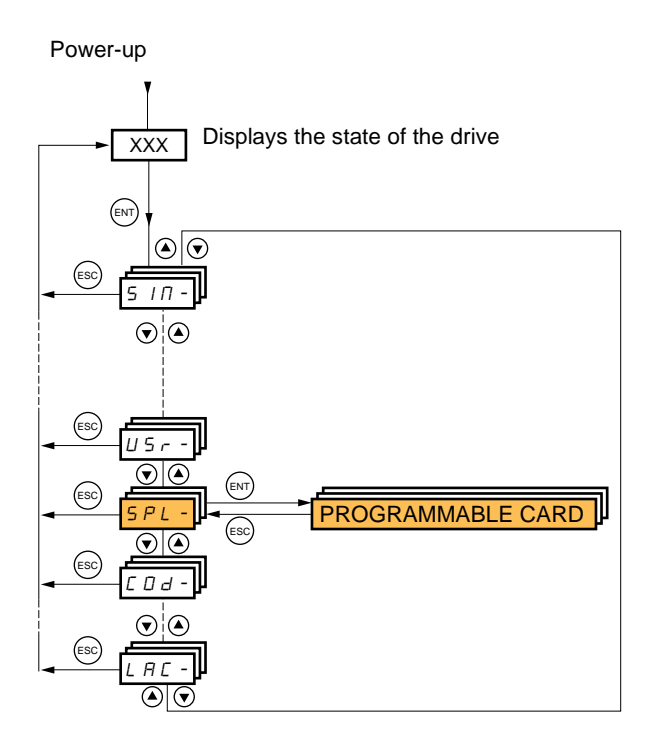

The **[Modbus add Prg C.]** (AMOA) parameter can be set, as in the  $(LDA-)$  menu,  $(ndI-)$  sub-menu.

**Note:** It is not possible to set either the date or the time.

### <span id="page-23-2"></span>**Special program**

Controller Inside HMI words are displayed in the form (O01) to (O50).

Lists are displayed in the format (EL1) to (EL20).